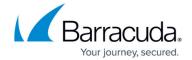

### **Secure Connector Container**

https://campus.barracuda.com/doc/98210770/

The Secure Connector running firmware 1.1.0 or higher can now run a single LXC container. Linux containers must be enabled in the Secure Connector configuration. The container is assigned an IP address from the data network defined on the Firewall Control Center.

The container is distributed and installed via the firmware update page on the Control Center. The container is transferred and then unpacked on the Secure Connector. All deb packages are installed, and the doit script is executed during deployment. The /root/start.sh script is executed every time the Secure Connector is started. To allow SSH access, a Secure Connector firewall management rule must be added to allow traffic into the container zone.

The new, enhanced container feature for LXC, Docker, and IoT Edge is currently in EA and will be free of charge at least until October-31-2021. Starting November 2021, we will make this new functionality available for purchase, and all existing deployments will need to be licensed.

#### **Resource Limits for Containers**

- 1 CPU core
- 512 MB RAM
- 2 GB Storage

## **Container Requirements**

Each container must be in a .tgz archive. The file name must include the string container. E.g, **my\_container.tgz** or **my\_container\_v01.tgz** 

- **deb packages** The deb packages must be compiled for ARM-HF.
- **doit** This script is executed during the installation.
- /root/start.sh This script is executed every time the Secure Connector boots and after the installation of the container.

#### **Enable Container Support**

1. Go to your cluster > Cluster Settings > Secure Connector Editor.

Secure Connector Container 1/5

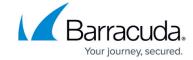

- 2. Click Lock.
- 3. Double-click to edit the device or Secure Connector template.
- 4. In the left menu, click **Container Settings**.
- 5. Select the **Container enabled** check box.
- 6. Enter the **Root Password** for container support on the Secure Connector.

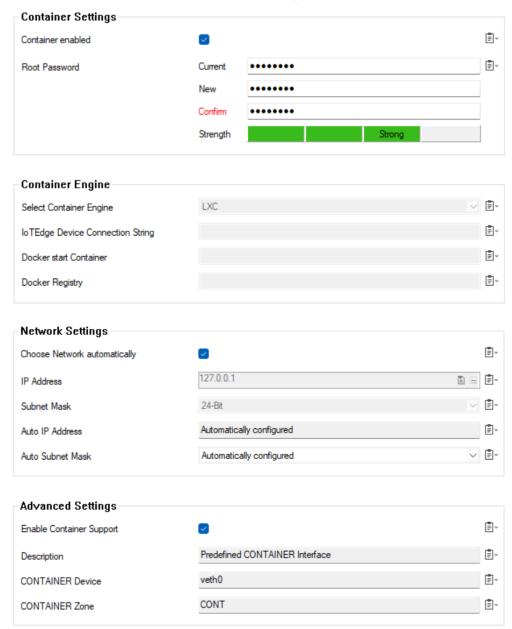

- 7. Click **OK**.
- 8. Click Activate.

#### **Create a Firewall Rule**

Add a Secure Connector firewall management rule to allow SSH access into the container zone.

Secure Connector Container 2 / 5

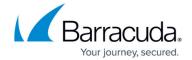

Configure the rule with the following settings:

- Allow Select the check box.
- **Source Zone** Select **CONT**. This is the zone associated with the container.
- Services Select SSH.

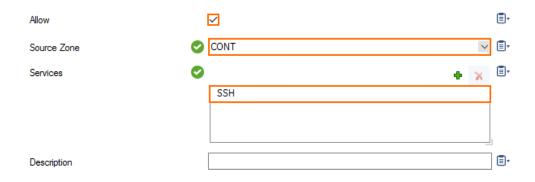

For more information, see How to Create Secure Connector Firewall Management Rules.

### **Example for LXC Container**

This is a simple example for a container installation script. The image itself is already provisioned on the Secure Connector. The script will install the application. Additional required binaries can be added to the \*.tgz\_package.

#### wget container.tgz

doit script:

Secure Connector Container 3/5

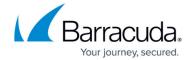

```
fi
echo $(date) "Copy start script and make it executable" >>
/home/InstallContainer.log
cp start.sh /root/start.sh && chmod +x /root/start.sh >>
/home/InstallContainer.log
if [ "$?" -eq "0" ]
then
        echo $(date) "Installation completed successfully !" >>
/home/InstallContainer.log
        echo "=====doit script finished======" >>
/home/InstallContainer.log
        exit 0
else
        echo $(date) "Adding start.sh failed — please configure manually" >>
/home/InstallContainer.log
        echo "=====doit script finished======" >>
/home/InstallContainer.log
        exit 1
fi
```

start.sh script:

```
#!/bin/bash
while :
do
     wget barracuda.com -0
     sleep 60
done
```

Create a \*.tgz archive including doit, start.sh as well as other binaries if applicable for the installation. The archive must include "container" in the archive name. For example: <Name> container.tgz

```
tar -cvzf wget_container.tgz doit start.sh
```

## Install a Container via Firmware Update in Barracuda Firewall Admin

Containers are installed just like Secure Connector firmware updates. Copy the container .tgz file to the Control Center and distribute it just like a firmware update. When the archive is on the Secure Connector, the deb packages are installed and the installation scripts executed.

For more information, see <u>Secure Connector Firmware Updates</u>.

Secure Connector Container 4 / 5

## Barracuda CloudGen Firewall

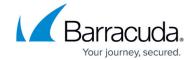

# **Figures**

- 1. sc\_container\_settings.png
- 2. fsc\_container\_rule.png

© Barracuda Networks Inc., 2024 The information contained within this document is confidential and proprietary to Barracuda Networks Inc. No portion of this document may be copied, distributed, publicized or used for other than internal documentary purposes without the written consent of an official representative of Barracuda Networks Inc. All specifications are subject to change without notice. Barracuda Networks Inc. assumes no responsibility for any inaccuracies in this document. Barracuda Networks Inc. reserves the right to change, modify, transfer, or otherwise revise this publication without notice.

Secure Connector Container 5 / 5